# Guide d'utilisation **de l'Espace Famille iNoé**

**Pour les familles**

en 1 clic ! **Toutes vos démarches en ligne**

**Accès aux services : restaurant scolaire, accueil périscolaire, ateliers périscolaires, centre de loisirs, K'wan, Ethnie, école de la culture, école des sports, natation, séjours**

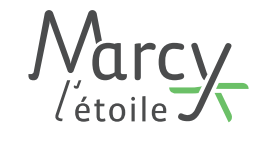

www.marcyletoile.fr

# Bienvenue sur iNoé, votre nouvel Espace Famille !

Cette procédure d'utilisation de votre Espace Famille vous permettra de réaliser vos inscriptions, vos réservations, de modifier vos informations, de consulter et règler vos factures...

> **Rendez-vous sur https://espacefamille.aiga.fr/11697917**

Cas n°1 Cas n°2 Vous êtes nouvel arrivant et vous n'avez jamais eu de compte sur Noé (ancien portail famille)

Vous avez déjà un compte sur Noé (ancien portail famille) ou vous venez de réaliser le «Cas n°1»

# Cas n°1 : Vous êtes nouvel arrivant et vous n'avez jamais eu de compte sur Noé

# **CRÉATION DE VOTRE COMPTE**

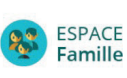

1

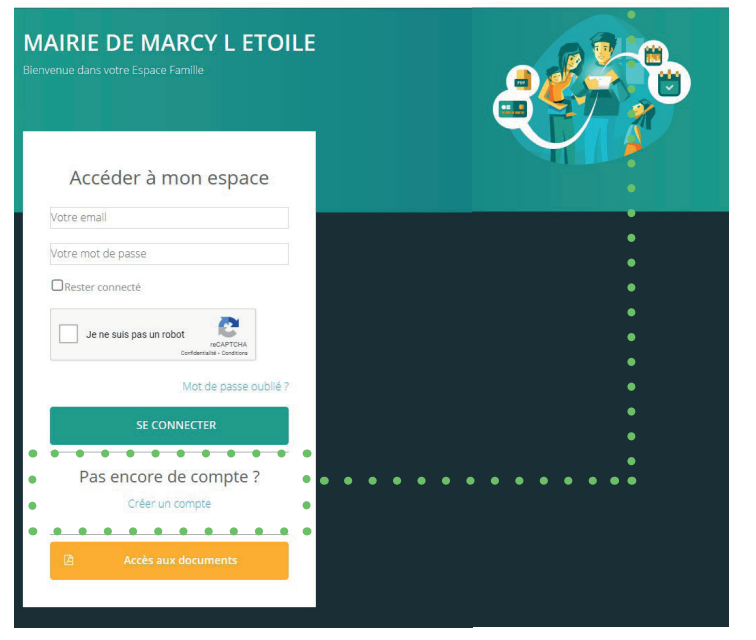

- **• Créer un compte** Cliquez sur «créer un compte»
- **• Création de son dossier famille** Complétez les champs (\* champ obligatoire)
- **• Création d'un parent**

Complétez les champs (\* champ obligatoire)

**• Récapitulatif et validation**

Vos coordonnées apparaissent. Si elles sont correctes, vous pouvez créer le compte

*Votre création de compte est alors soumise à modération. Une fois validée, vous recevrez un email de confirmation sur l'adresse que vous avez indiqué.* 

**Vous pouvez désormais continuer la procédure en suivant les instructions du cas n°2**

# Cas n°2 : Vous avez déjà un compte sur Noé (ancien portail famille) ou vous venez de réaliser le «Cas n°1»

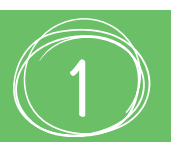

## **LA PREMIÈRE CONNEXION**

La structure d'accueil vous a adressé un e-mail avec un lien d'initialisation de votre mot de passe.

#### **• Cliquez sur le lien**

V*ous pouvez à présent créer votre mot de passe, celui-ci doit comporter au moins huit caractères, une minuscule, une majuscule et un chiffre. Votre mot de passe ne doit pas être proche de votre nom de famille, ni de votre adresse e-mail.*

#### **• Cliquez sur créer le mot de passe**

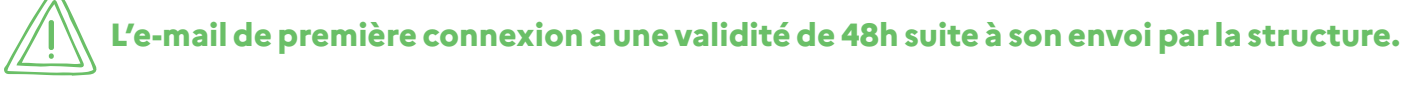

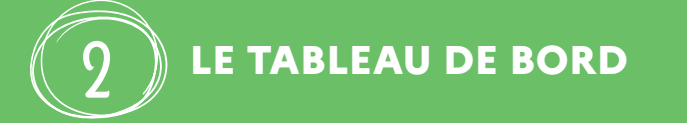

**Le tableau de bord est la page d'accueil de l'Espace Famille** et reprend les rubriques du menu. À tout moment, vous pouvez revenir sur cette page en cliquant sur le bouton «menu» en haut à gauche de votre écran.

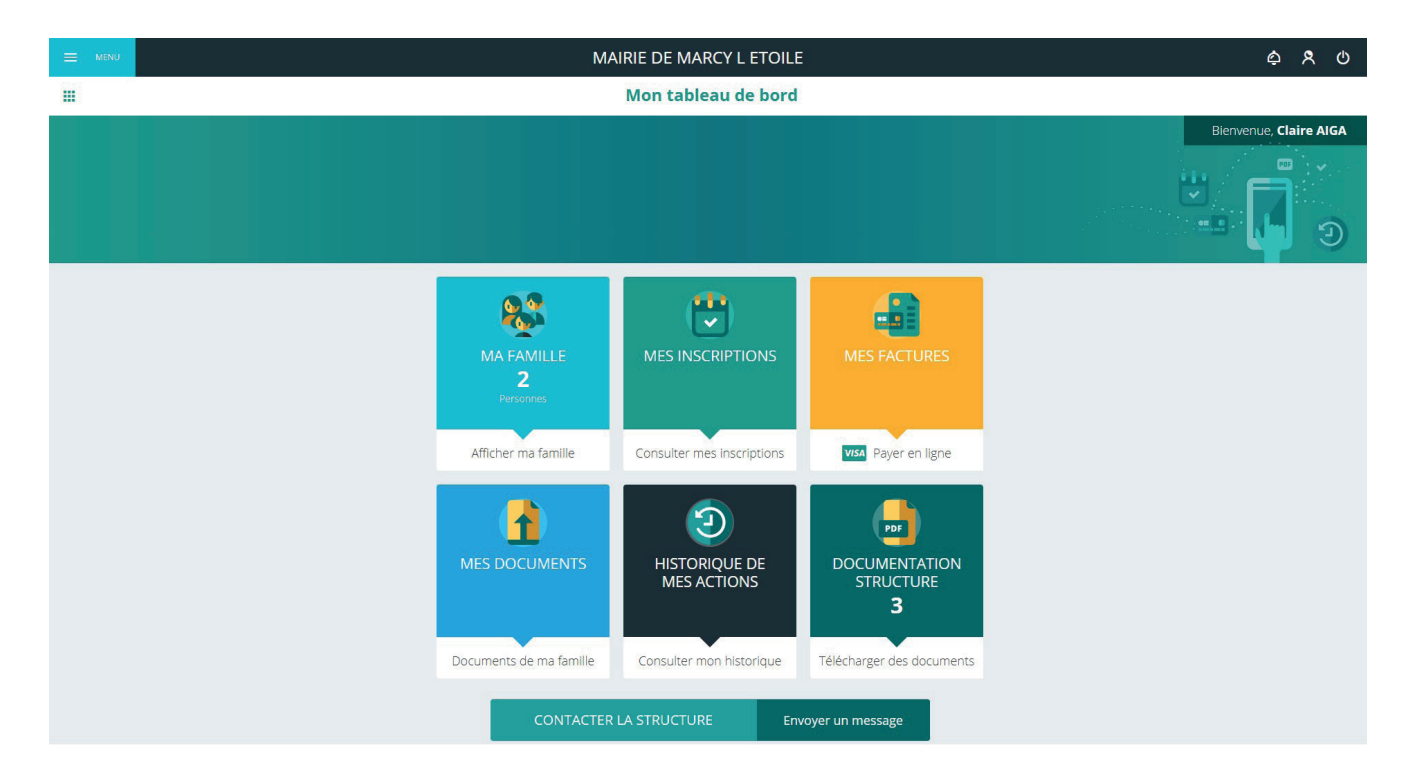

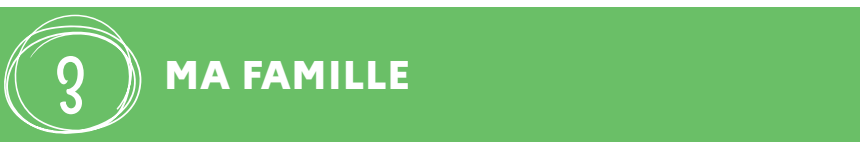

Vous y trouvez la liste des personnes qui composent votre famille.

#### **Pour ajouter un enfant :**

- Cliquez sur «ajouter une personne»
- Renseignez les éléments nécessaires
- **Enregistrez**

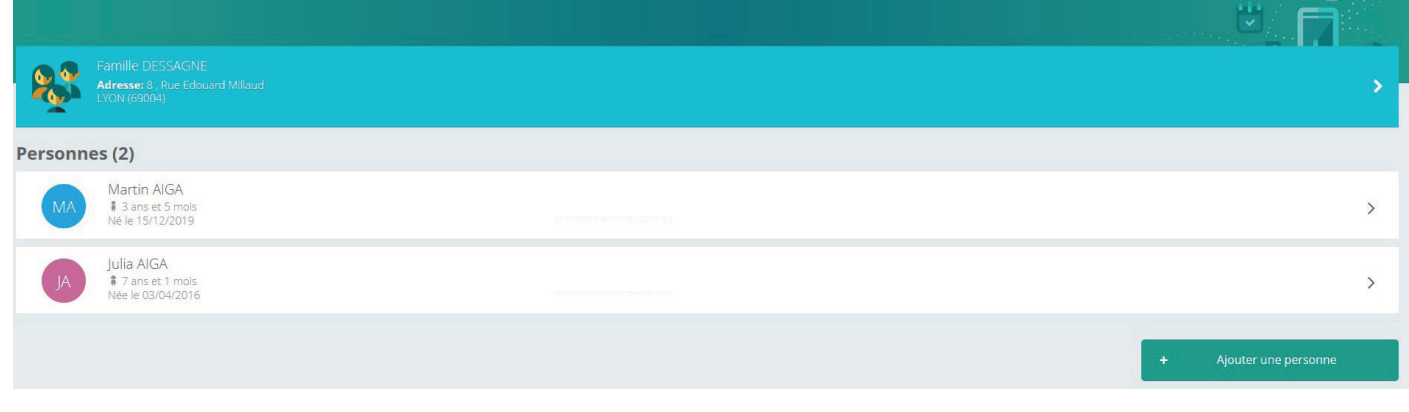

**Les champs marqués d'une étoile (\*) sont obligatoires. Pensez bien à toujours valider vos modifications.** 

*Certaines modifications donnent lieu à une validation par la structure. Vous recevrez, par la suite, un mail d'acceptation ou de refus de vos modifications.*

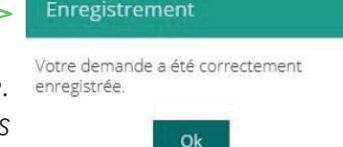

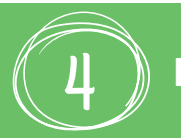

## **MES DOCUMENTS**

Il s'agit de la liste des documents demandés par la structure. Ils sont liés à la famille ou à chacun des individus.

Un clic sur une personne et la liste des documents demandés apparaît. . . . . . . . Martin AIGA

**Certains documents peuvent être obligatoires, s'ils ne sont pas transmis, vous ne pourrez pas procéder à l'inscription et à la réservation d'une activité ou d'un besoin d'accueil.** 

#### **Pour transmettre vos documents** :

- Cliquez sur l'intitulé de celui-ci
- Sélectionnez le fichier que vous avez préalablement enregistré (le document envoyé ne doit pas dépasser les 5Mo).

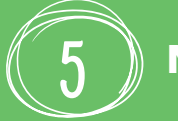

## **MES INSCRIPTIONS**

Par un simple clic sur le nom d'un membre de votre famille, vous accédez au détail de ses inscriptions. En cliquant sur «nouvelle inscription», vous pourrez inscrire les membres de votre famille aux activités proposées.

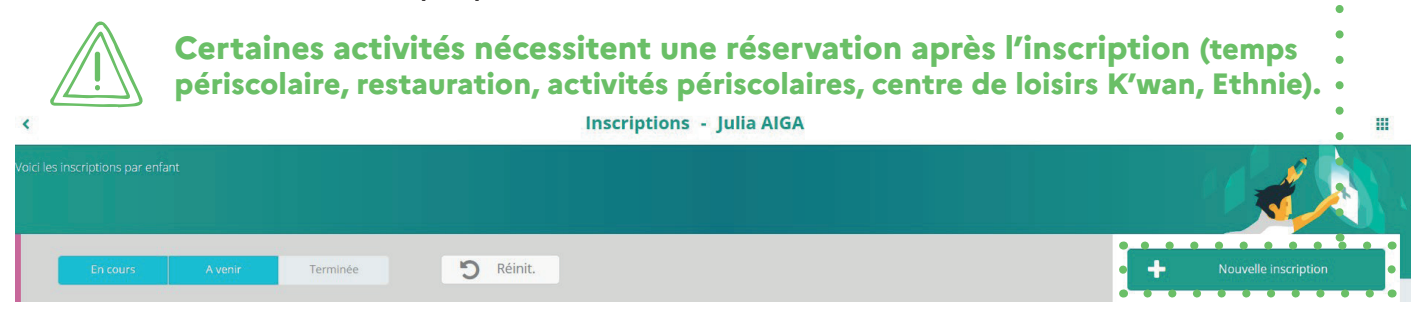

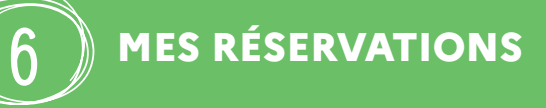

**Pour ouvrir le calendrier des réservations, vous devez avoir réaliser au préalable l'inscription de votre enfant à l'activité souhaitée.**

La liste des personnes de votre famille participant aux activités s'affiche. Cliquez sur l'une d'entre elles pour accéder au planning des réservations la concernant.

Vous pouvez procéder à vos demandes de réservations sur les cases blanches disponibles.

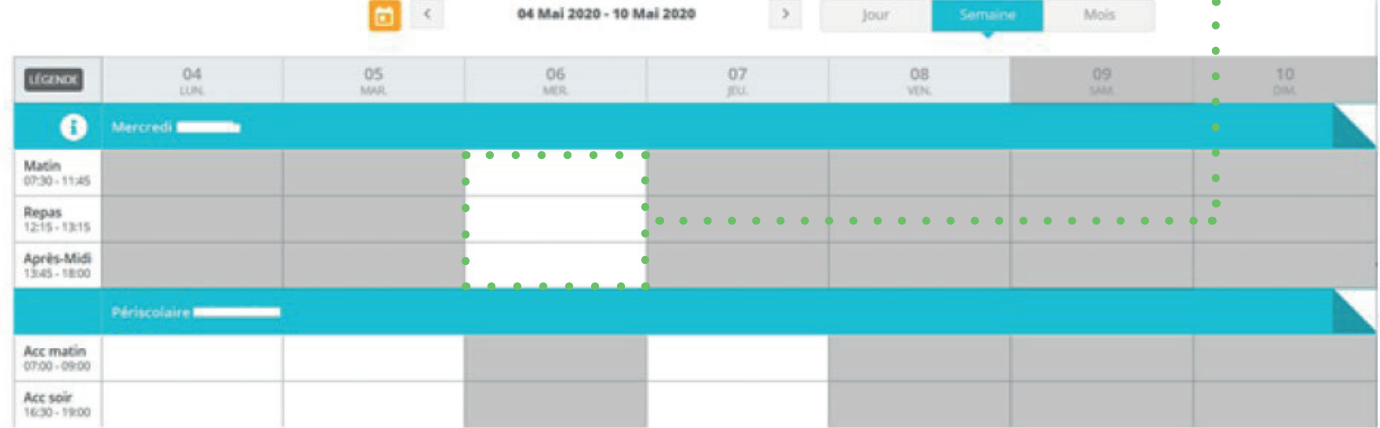

Cliquez sur le bouton légende pour accèder à la nature de la case.

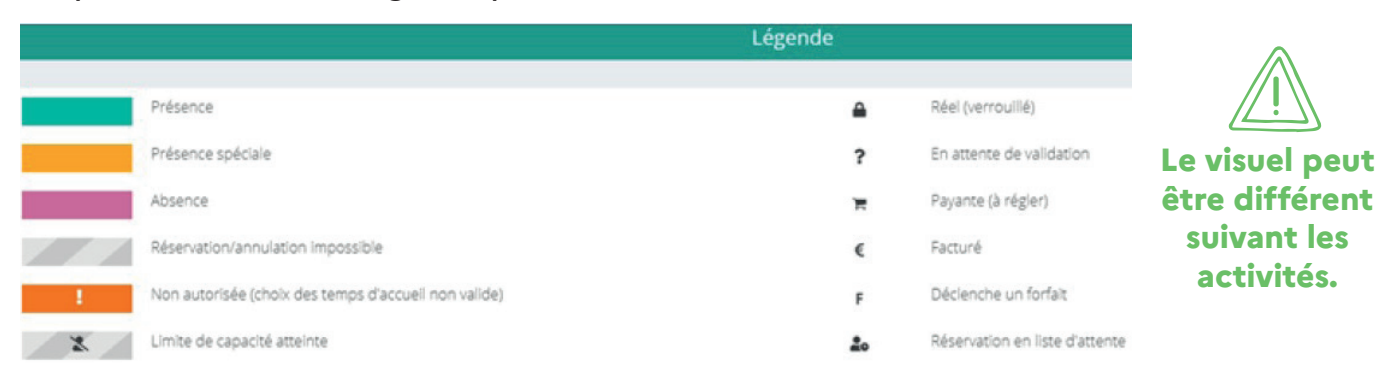

**Pensez à consulter régulièrement votre compte pour voir si vos réservations sont confirmées.**

Cet écran permet de filtrer l'ensemble des factures de votre foyer. L'affichage se fait par défaut sur les factures à payer. Le bouton «soldées» vous permet de visualiser les factures soldées.

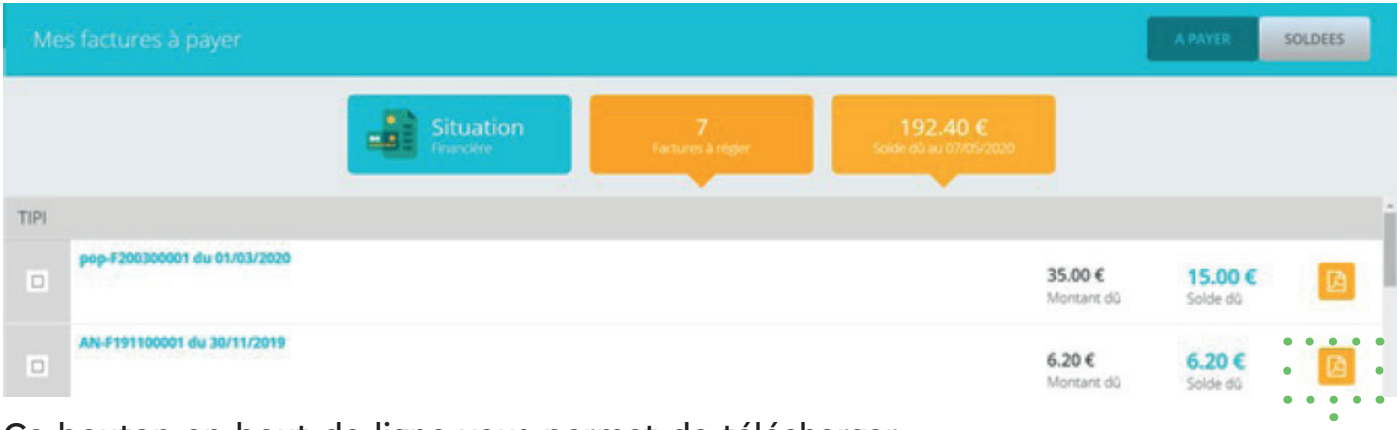

Ce bouton en bout de ligne vous permet de télécharger votre facture au format PDF.

#### **Pour régler vos factures :**

- Cochez la ou les case(s) correspondantes
- Cliquez sur paiement en ligne

**Le paiement partiel d'une facture n'est pas autorisé.**

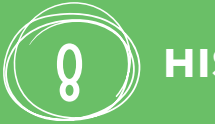

7

## **HISTORIQUE DE MES ACTIONS**

Deux historiques sont disponibles :

- **• Connexions à l'espace famille** : à l'aide de filtres sur la semaine ou le mois, vous retrouverez toutes vos connexions avec le jour et l'heure.
- **• Paiement** : à l'aide de filtres sur la semaine ou le mois, vous retrouverez l'ensemble de vos règlements par internet sur l'espace famille.

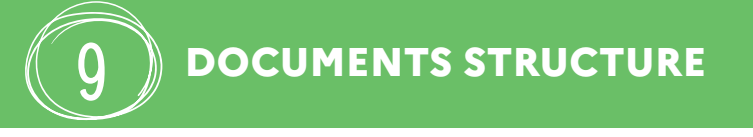

Ce sont les documents que la structure d'accueil met à votre disposition. Ils sont téléchargeables.

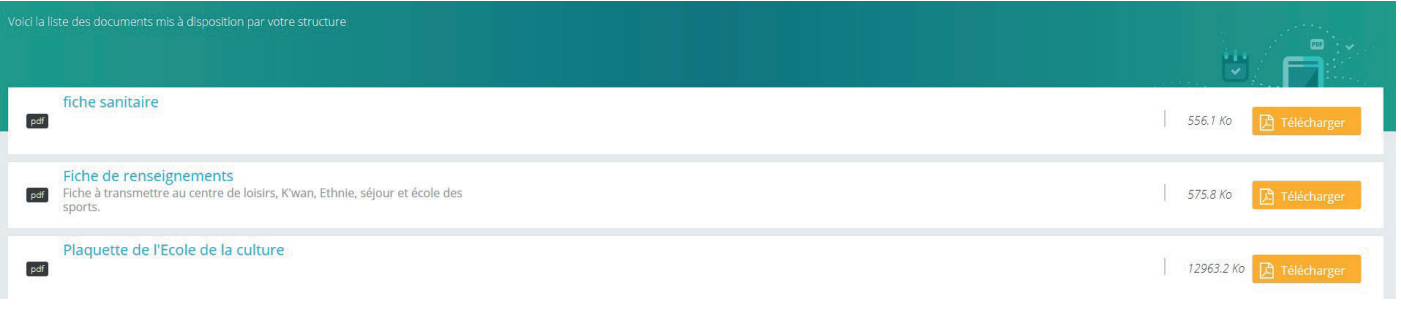

**Certains documents peuvent être à retourner à la structure.**

10

Vous pouvez directement contacter la structure via le bouton «contacter la structure».

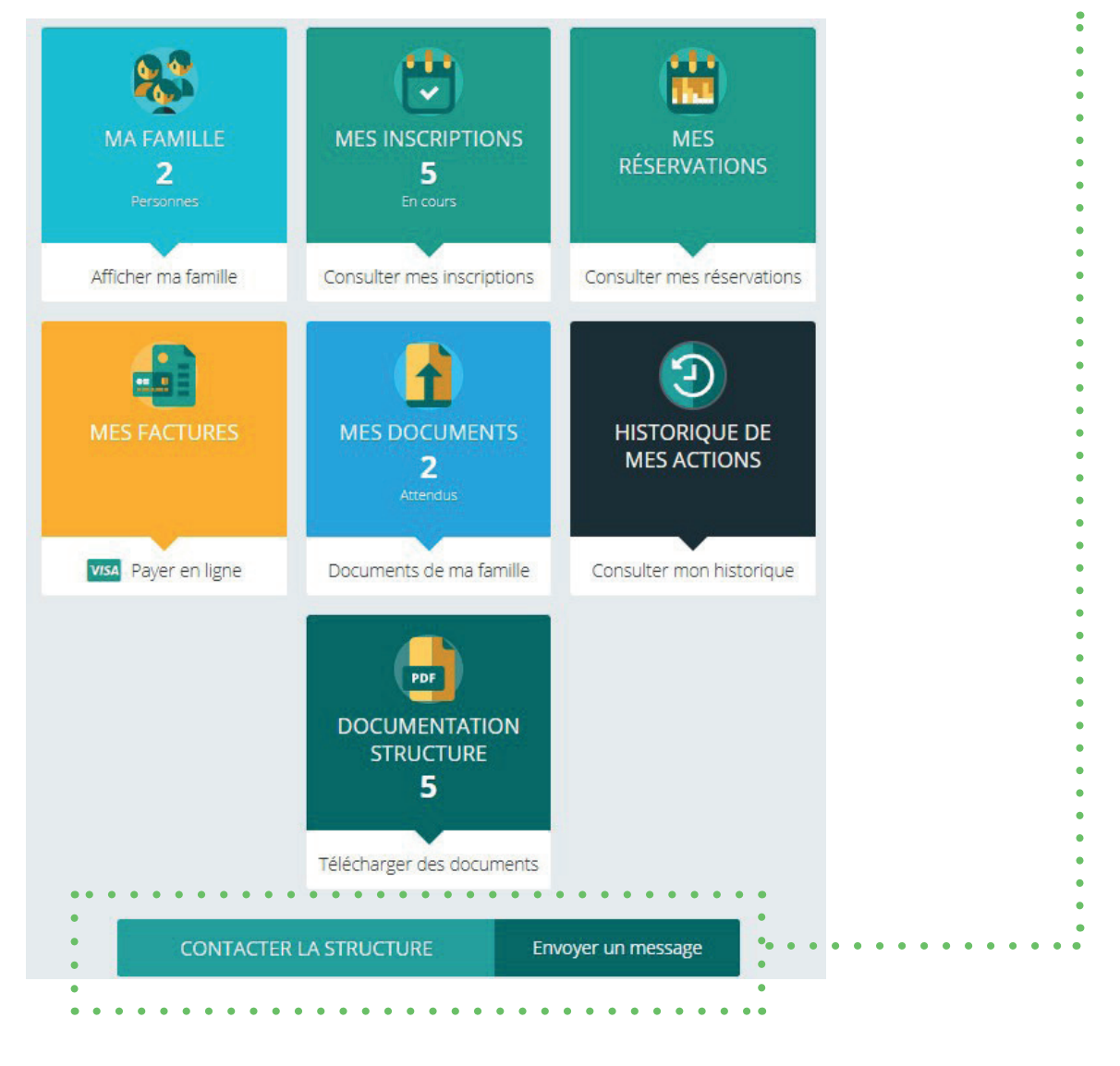

#### **INFORMATION RGPD**

En vertu des dispositions de la loi n°78-17 du 6 janvier 1978 relative à l'informatique, aux fichiers et aux libertés, les personnes auprès desquelles sont recueillies des informations nominatives sont informées du caractère obligatoire ou facultatif des réponses à chacune des questions, des éventuelles conséquences à leur égard d'un défaut de réponse, des destinataires des informations collectées et de l'existence d'un droit d'accès et de rectification aux informations les concernant.

Les informations recueillies sur ce formulaire sont enregistrées dans un fichier informatisé par les services scolaire, culture, jeunesse et sport, pour valider l'inscription de ou des enfants participants aux activités. Elles sont conservées pendant une durée de 48 mois. Conformément à la loi informatique et liberté de 1978 modifiée et au Règlement Européen (RGPD 2016/679), vous pouvez exercer votre droit d'accès aux données vous concernant et les faire rectifier en contactant : affaires.scolaires@marcyletoile.fr

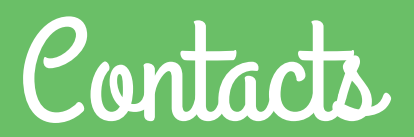

# **SERVICE SCOLAIRE, PÉRISCOLAIRE ET RESTAURANT SCOLAIRE**

 $\overline{\phantom{a}}$  affaires.scolaires@marcyletoile.fr 04 78 87 89 89

## **CENTRE DE LOISIRS**

centre.loisirs@marcyletoile.fr 06 16 51 24 02

#### **K'WAN**

 $\overline{\mathcal{P}}$  marion.thomas@marcyletoile.fr 06 03 61 01 93

#### **ETHNIE**

 $\rightarrow$  gwenaelle.graffardtorrecillas@marcyletoile.fr 06 14 68 48 56

## **SERVICE CULTURE**

bibliotheque@marcyletoile.fr 04 78 87 17 34

#### **SERVICE DES SPORTS**

catherine.boggio@marcyletoile.fr 06 22 76 33 16

> **Plus d'informations sur le site internet de la mairie www.marcyletoile.fr**

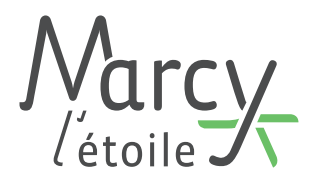